## **Forgot Password Quick Guide**

In order to use the Forgot Password function on Access Boston you need to have already registered your account and set up Multi-Factor Authentication - so that you can receive your security code.

**1.** Click on the 'Forgot Password?' link

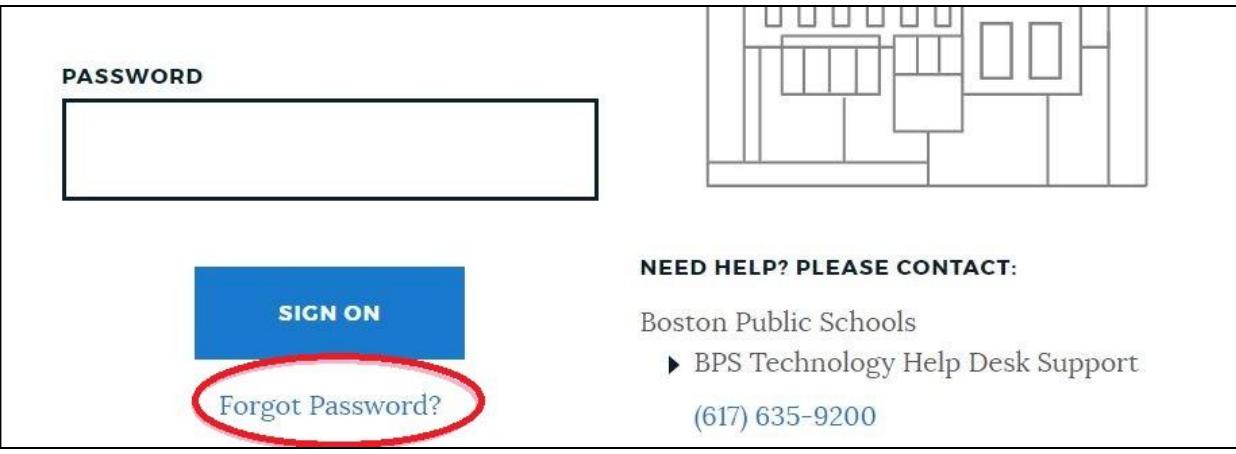

**2.** Please enter your Username (either your ID or your email address) and **click the Sign On button**.

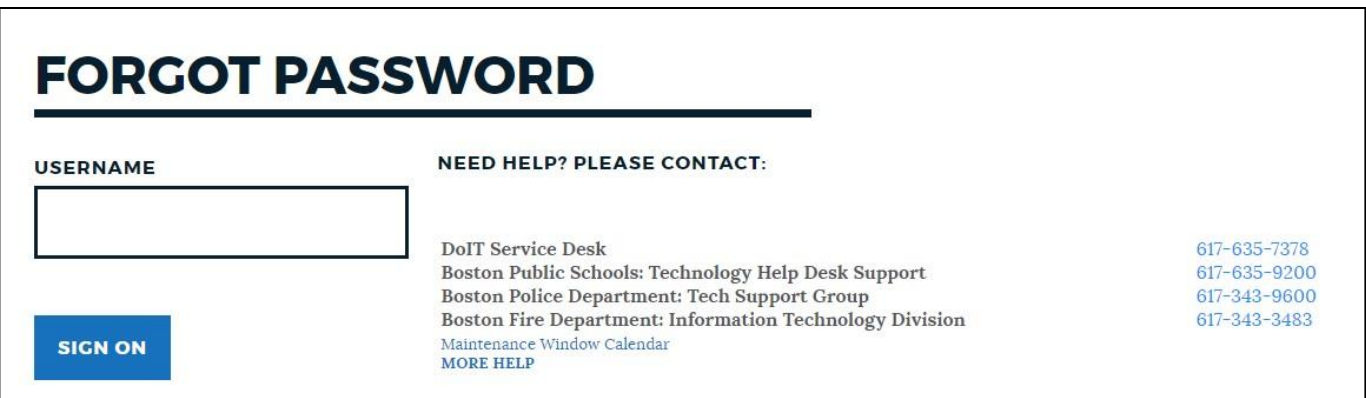

**3.** Choose which device to get your code sent to and **click Sign On** (you may have only one, but let us remind you it is always a great idea to set up at least one backup device!)

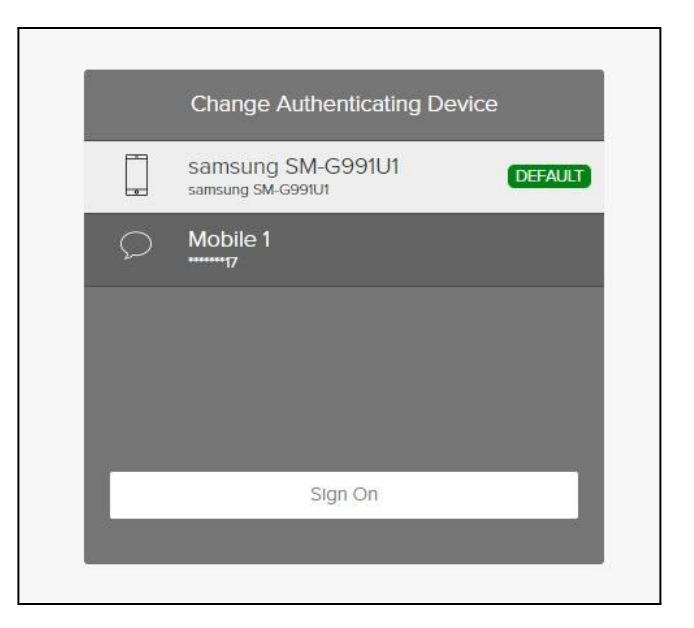

**4.** Enter the security code from your device. The **Sign On button** will only become clickable once you enter your code.

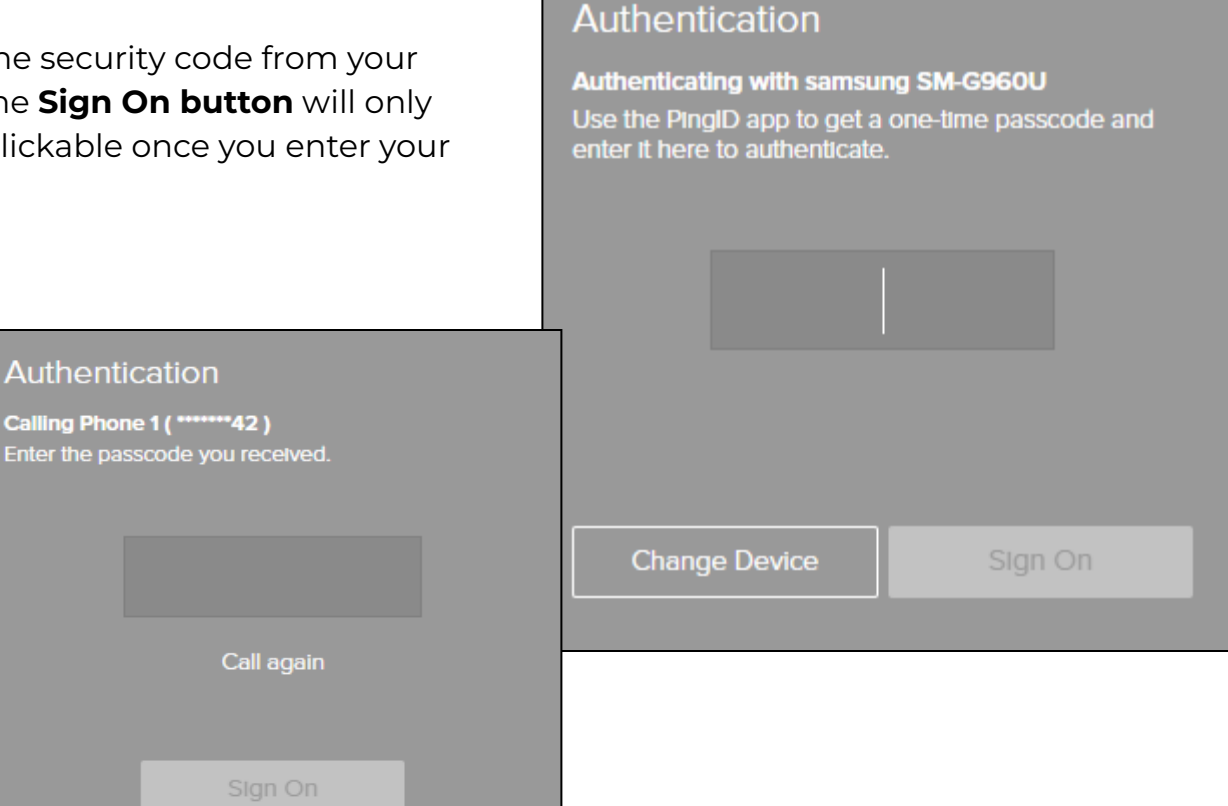

**5.** The Forgot Password screen is displayed. The screen will update as you match the password rules and you can **click the Reset Password button** once you get all blue checkmarks/create a great new password.

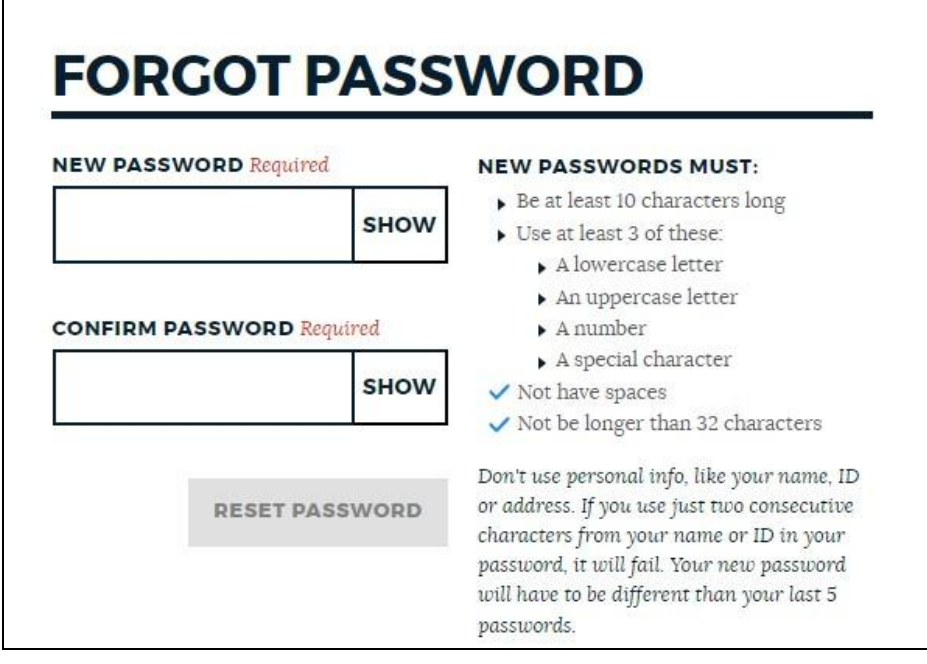

**Please note:** you cannot use any of your last 5 passwords or include personal information (name, address) in your password – including 2 consecutive letters from your name or ID.